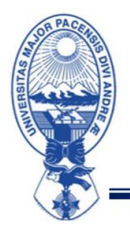

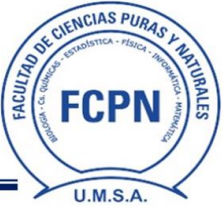

#### **FCPN/DDAF/I/CPF/II/2023/N°04/23**

### COMUNICADO Nº4

## ACTIVACIÓN DE CUENTA INSTITUCIONAL

Todos los estudiantes inscritos del Curso Pre-Facultativo II-2023, deben activar su cuenta institucional de acuerdo a los siguientes pasos:

1. Para la activación de su cuenta institucional debe ingresar a la página web:

# **https://accounts.google.com/**

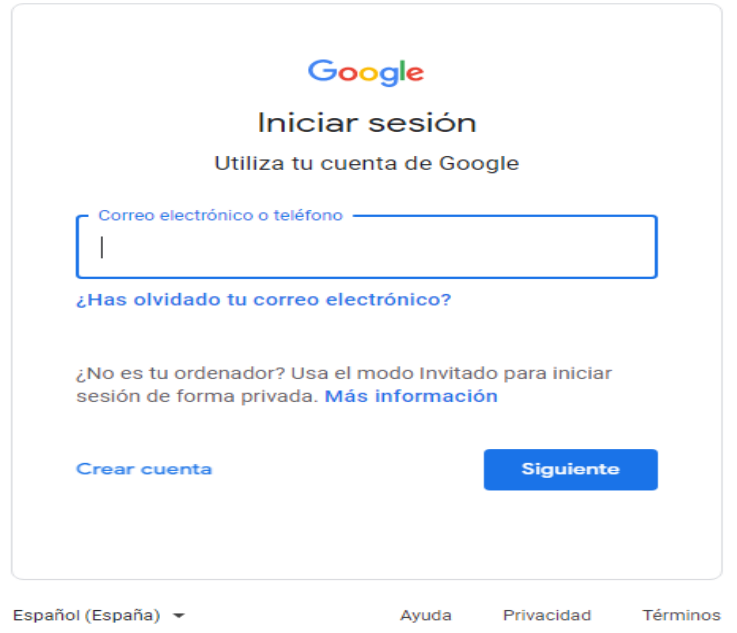

#### **Debe usar los siguientes datos para ingresar a su cuenta facultativa:**

**CORREO:** InicialApellidoPaternoInicialApellidoMaternoInicialPrimerNombrenúmeroCIp123@fcpn.edu.bo

**CONTRASEÑA:** númeroCIPREfcpn

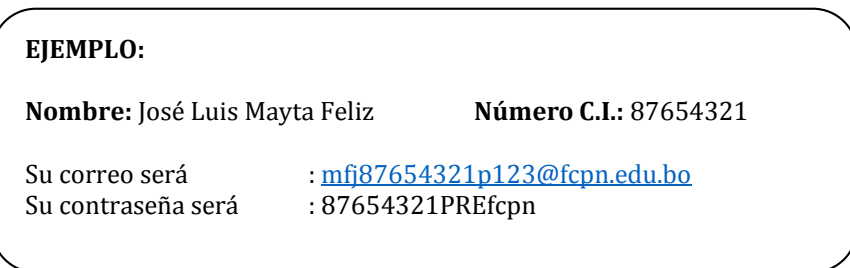

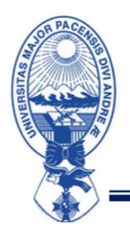

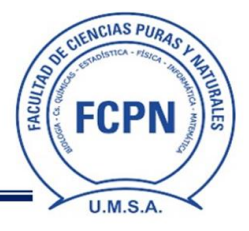

2. Hacer click en "Siguiente":

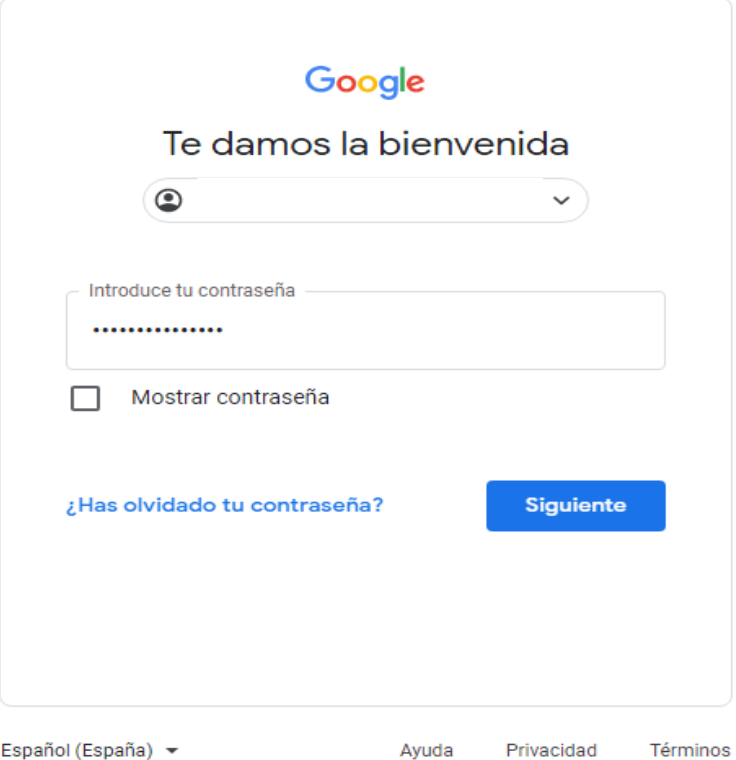

3. A continuación, podrá ver la pantalla de Bienvenida a su nueva cuenta y debe hacer click en "Entendido"

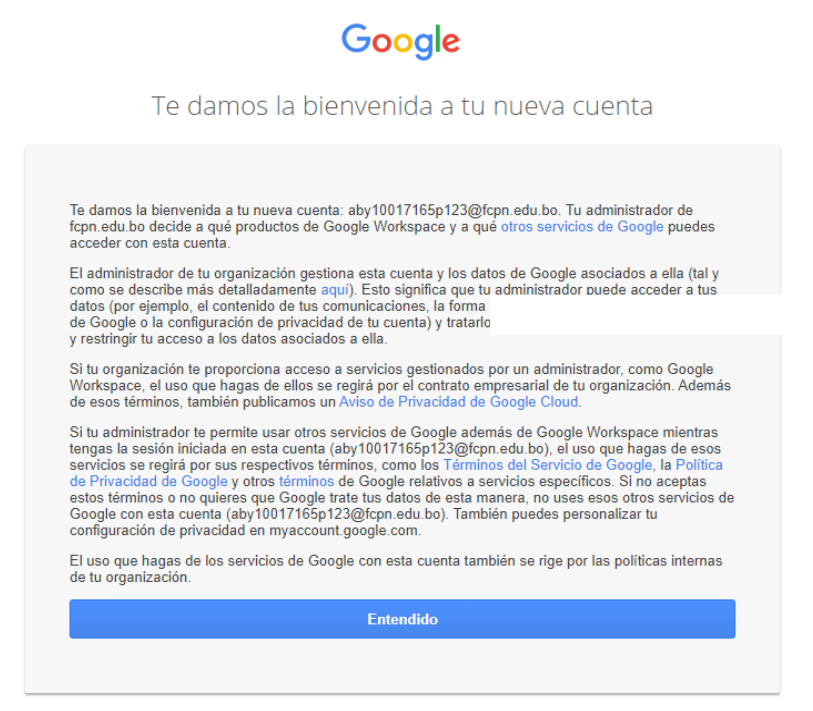

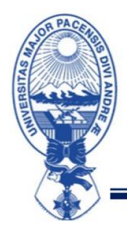

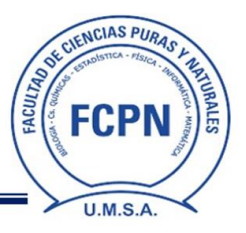

# ACTIVACIÓN E INGRESO A MICROSOFT TEAMS

1. Debe visitar la página web:

# **https://login.microsoftonline.com/**

2. Debe ingresar con el mismo usuario y contraseña de su **CUENTA FACULTATIVA** y hacer click en "Iniciar sesión"

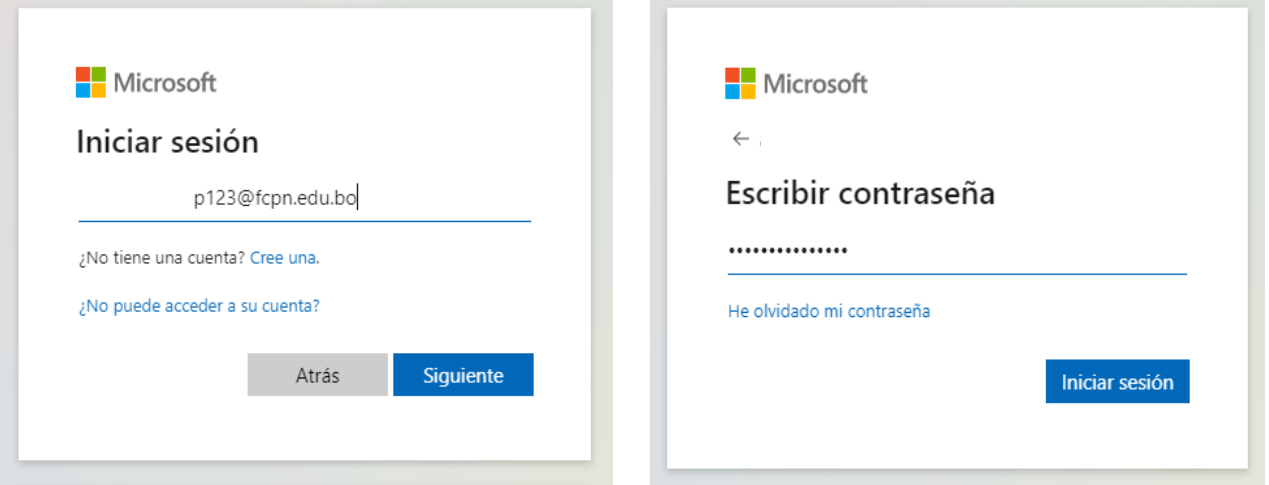

3. Debe actualizar su contraseña porque es la primera vez que inicia sesión y hacer click en "Iniciar sesión"

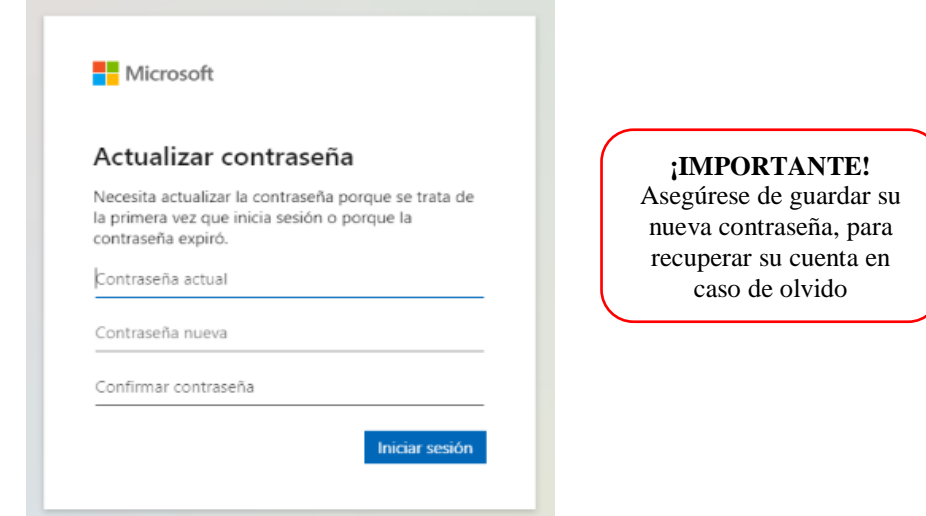

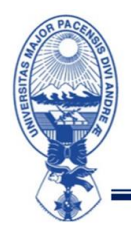

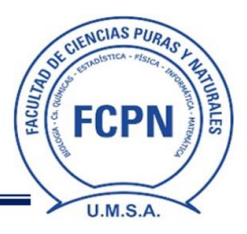

4. En la pantalla le aparecerá la opción de garantizar la seguridad de su cuenta, haber click en "Siguiente" y debe llenar la información solicitada siguiendo los pasos necesarios

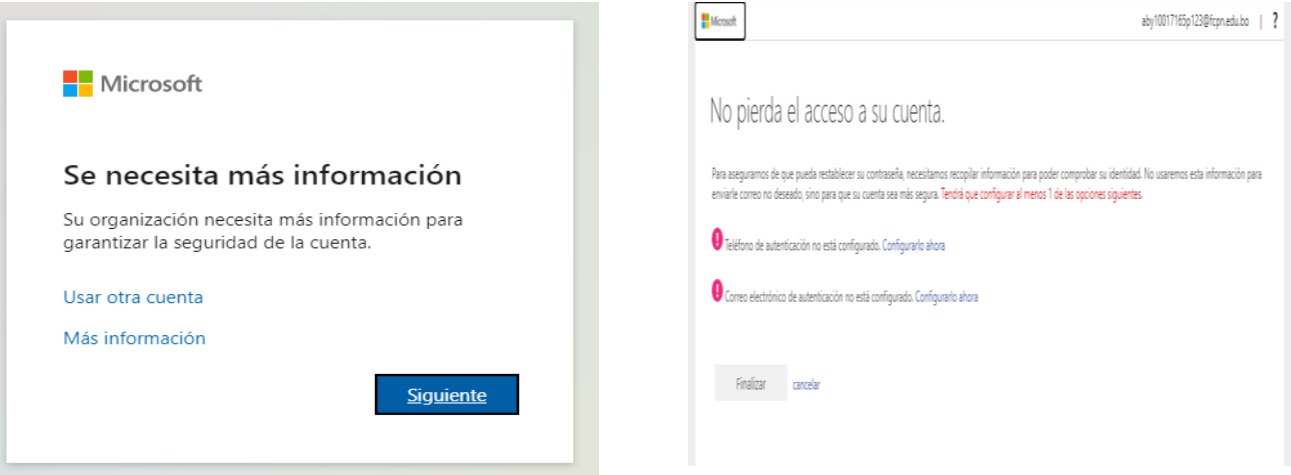

5. Para un ingreso más rápido puede mantener la sesión iniciada, hacer click en "Sí"

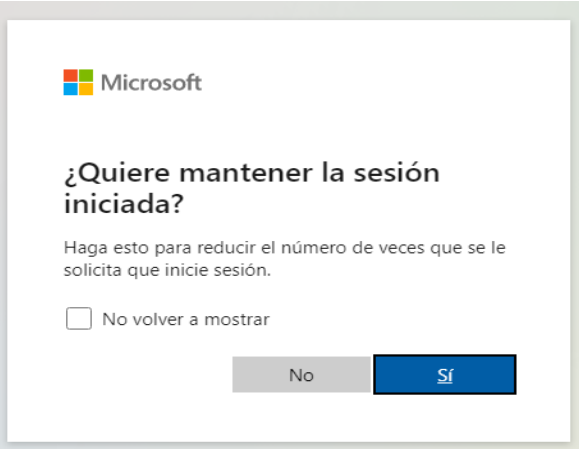

6. En la pantalla podrá ver el mensaje de bienvenida de Microsoft 365 y hacer click en Teams

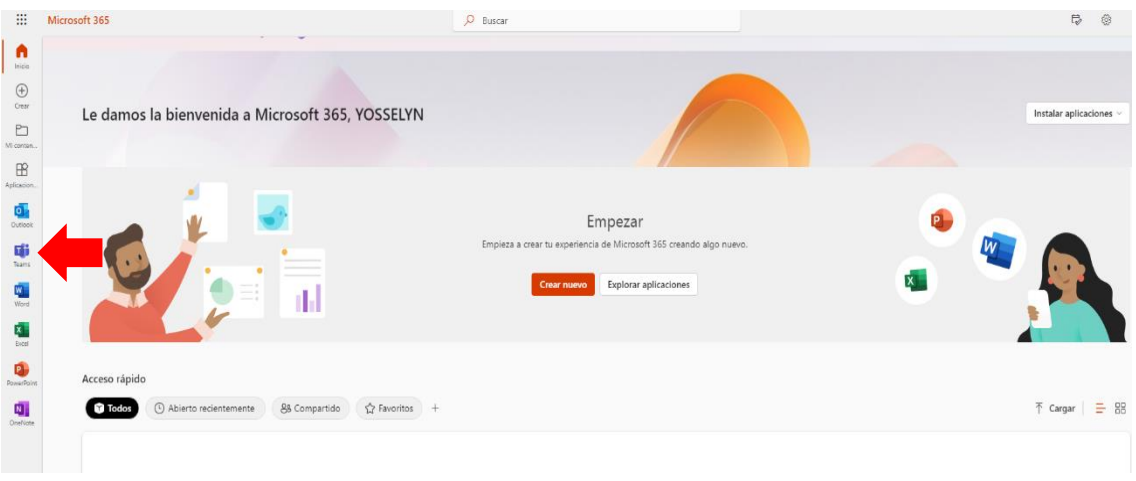

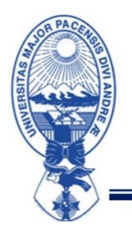

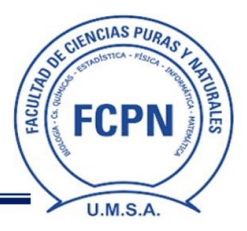

7. En la pantalla de inicio de Microsoft Teams debe elegir entre "Obtenga la aplicación de Windows" (para descargar la aplicación) O "Utilice la aplicación web en su lugar" (para utilizar la aplicación desde el navegador)

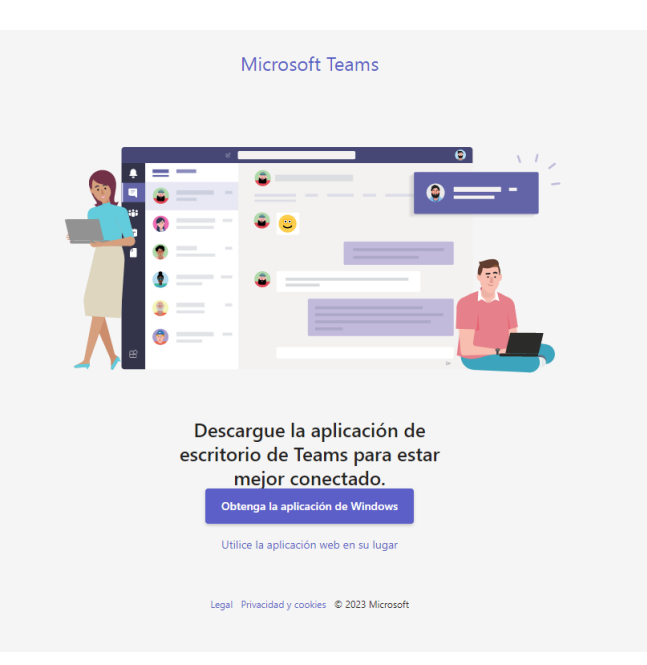

8. Una vez que haya ingresado a Microsoft Teams puede ver las asignaturas correspondientes a la carrera en la que se encuentra inscrito.

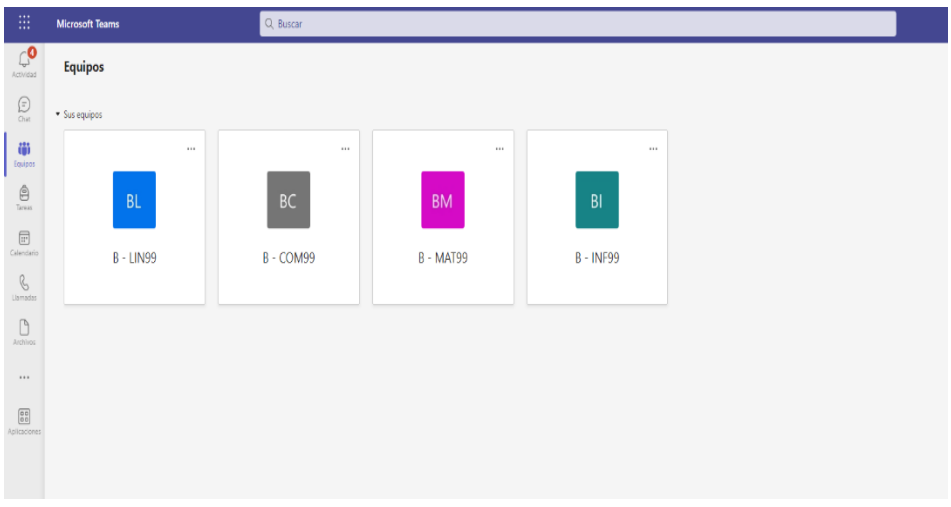

Atención de consultas comunicarse a través del correo electrónico [nsosab@fcpn.edu.bo](mailto:nsosab@fcpn.edu.bo)

Atentamente,

## **DIRECCIÓN DE ADMISIÓN FACULTATIVA**